УТВЕРЖДАЮ

Генеральный директор

ООО «Дримкас»

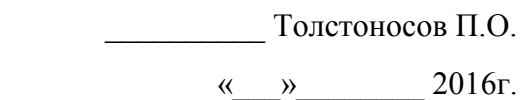

## **Контрольно-кассовая техника**

# **Вики Принт 57 плюс Ф**

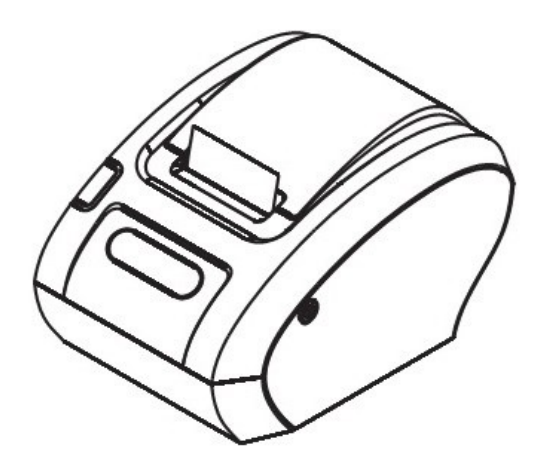

Инструкция налогового инспектора

ОГЛАВЛЕНИЕ

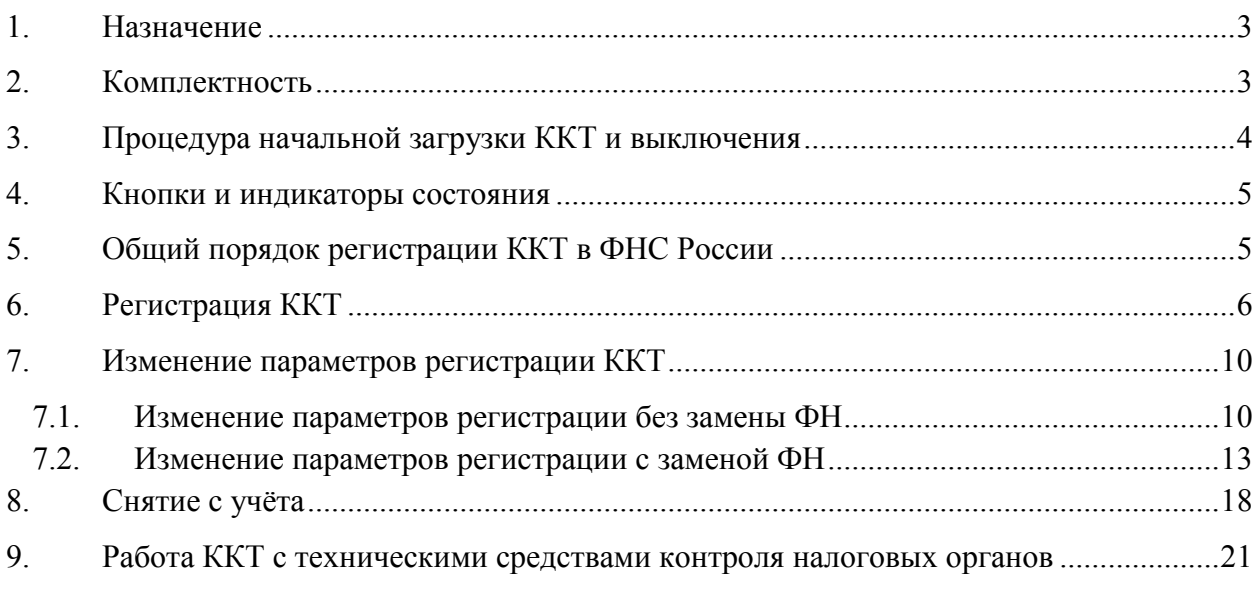

## <span id="page-2-0"></span>**1. Назначение**

ККТ предназначена для работы в составе компьютерно-кассовых систем организациями и индивидуальными предпринимателями при осуществлении расчетов наличными и/или электронными средствами платежа. ККТ обеспечивает запись и хранение фискальных данных в фискальных накопителях, формирует фискальные документы, обеспечивает передачу фискальных документов в налоговые органы через оператора фискальных данных и печатает фискальные документы на бумажных носителях. Возможно использование ККТ во всех сферах применения за исключением использования в автоматизированных системах для бланков строгой отчетности и в автоматических устройствах для расчетов, а также за исключением применения банковскими платежными агентами. Кроме того, пользователи могут применять данную модель контрольно-кассовой техники в режиме, не предусматривающем обязательной передачи фискальных документов в налоговые органы в электронной форме через оператора фискальных данных в определенных законодательством о применении ККТ случаях.

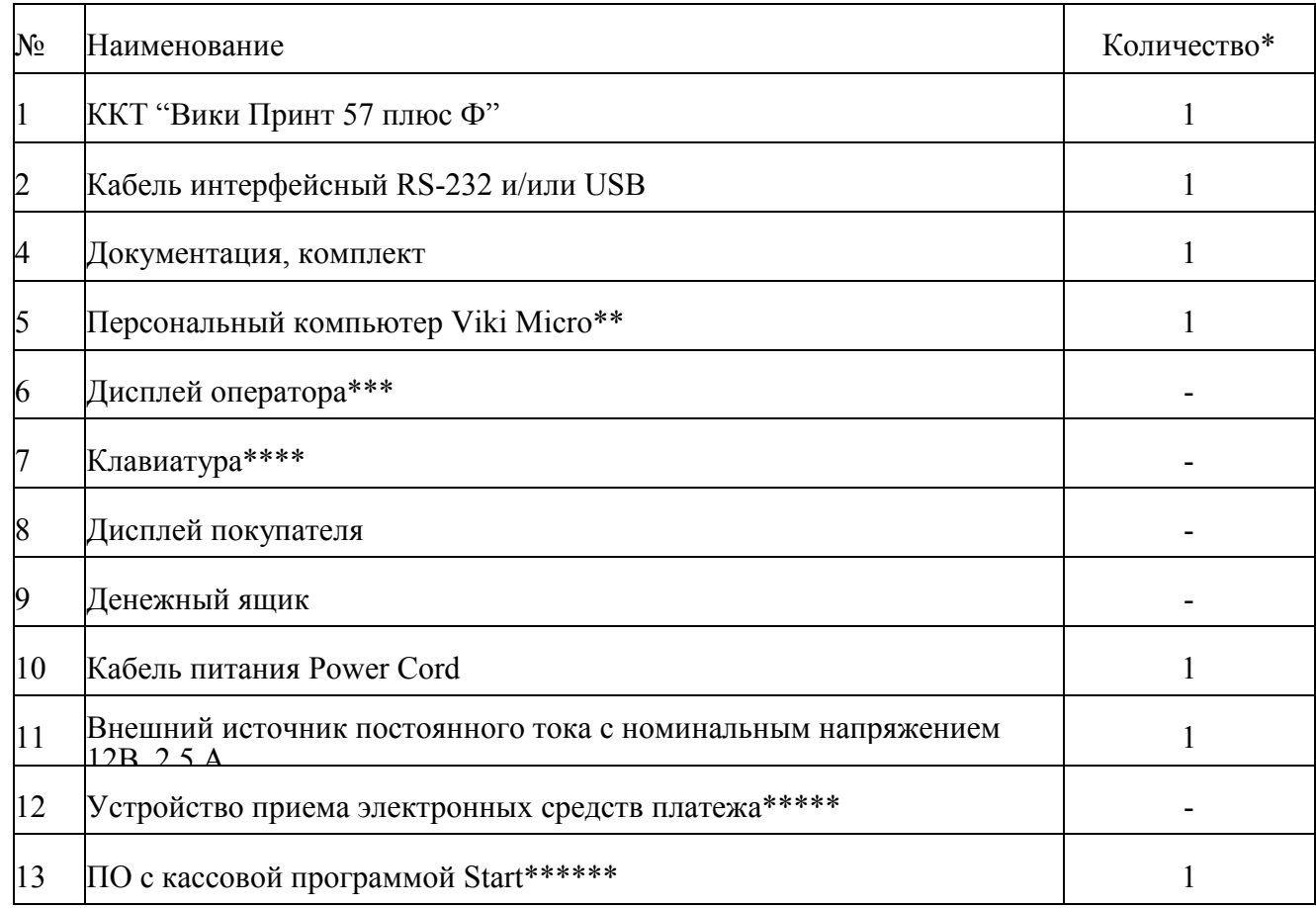

#### <span id="page-2-1"></span>**2. Комплектность**

\*- количество единиц оборудования, входящего в состав компьютерно-кассовой системы (кроме ККТ), указывается при отгрузке;

\*\* - возможно использование любого персонального компьютера (ПК) или POSтерминала со следующими характеристиками:

- Процессор не менее чем 1ГГц

 $-$  ОЗУ не менее 1Гб

- Операционная система не ниже Windows 7, Linux ядро 3.02, иные ОС по согласованию с изготовителем ККТ

\*\*\* - при использовании ПК Viki Micro встроен в корпус ПК;

\*\*\*\*\* - приобретается отдельно, в зависимости от используемого банка для

осуществления электронных платежей;

\*\*\*\*\*\*- возможно использование иного кассового программного обеспечения, поддерживающего работу по протоколу Вики Принт 57 плюс Ф. Список поддерживаемого кассового ПО представлен на сайте изготовителя ККТ.

## <span id="page-3-0"></span>**3. Процедура начальной загрузки ККТ и выключения**

Для включения ККТ необходимо подключить ККТ к сети электропитания с помощью внешнего источника постоянного тока и кабеля питания (из комплекта), предварительно подключив его к соответствующему разъему на задней планке корпуса ККТ и включить переключатель питания.

Дождитесь включения светодиодного индикатора «Питание» на передней панели корпуса ККТ.

При включении питания ККТ проводит самодиагностику и в случае успешного завершения операции выводит на печать чек диагностики. Необходимо визуально убедиться в исправной работе печатающего устройства (читаемость символов, наличие всех точек при печати, отсутствие полос и затемнений), а также в отсутствии сообщения об ошибках. В случае наличия неисправностей необходимо обратиться в сервисный центр или к изготовителю ККТ.

Перечень возможных сообщений об ошибках на чеке диагностики:

1. "БАТАРЕЯ РАЗРЯЖЕНА"

Ошибка информирует о разряде батареи часов реального времени

2. "ККТ НЕ АВТОРИЗОВАНА"

Ошибка информирует об отсутствии заводского номера ККТ

3. "ОШИБКА КОНТРОЛЬНОЙ СУММЫ ОЗУ"

Ошибка информирует о сбое в программных счетчиках ККТ

4. "ОШИБКА МОДУЛЯ ФН"

Ошибка информирует о проблемах в работе ФН

5. "НЕ ЗАВЕРШЕНО ЗАКРЫТИЕ СМЕНЫ ПОВТОРИТЕ ОПЕРАЦИЮ"

Ошибка информирует о том, что была осуществлена попытка закрытия смены, которая не удалась

6. "ОШИБКА СВЯЗИ С ФН"

Ошибка информирует об отсутствии связи с ФН, установленным в ККТ

7. "ФН НЕ ЗАРЕГИСТРИРОВАН"

Ошибка информирует о том, что не выполнена операция регистрации/изменение параметров регистрации с данным установленным ФН в ККТ.

8. "ФН ЗАКРЫТ"

Ошибка информирует о том, ч установленный в ККТ ФН закрыт. Необходимо установить новый ФН и выполнить процедуру изменения параметров регистрации ККТ.

9. "РАСХОЖДЕНИЕ НОМЕРОВ СМЕН В ФН И NVR"

Ошибка информирует о том, что есть расхождения в номерах смен в ФН и программных счетчиках ККТ

10. "ККТ ГОТОВА К РАБОТЕ";

Сообщение информирует пользователя об отсутствии ошибок в работе ККТ.

Для устранения выше указанных ошибок необходимо обратиться в авторизованный сервисный центр или к изготовителю ККТ.

## <span id="page-4-0"></span>**4. Кнопки и индикаторы состояния**

На передней панели ККТ, расположены индикаторы:

- Индикатор ПИТАНИЕ индикатор не горит, питание ККТ отсутствует;
- Индикатор ОШИБКА индикатор горит в работе печатающего устройства ККТ возникла ошибка.

## <span id="page-4-1"></span>**5. Общий порядок регистрации ККТ в ФНС России**

Для проведения регистрации ККТ необходимо выполнить условия:

- 1. Установить ФН в ККТ;
- 2. Заключить договор с ОФД;
- 3. Обеспечить подключение ККТ к сети Интернет;
- 4. Подать заявление на регистрацию ККТ в налоговый орган и получить регистрационный номер ККТ.

При применении ККТ в режиме не предусматривающем обязательную передачу фискальных документов в налоговые органы в электронной форме через оператора фискальных данных, пункты 2, 3 настоящего раздела не выполняются.

Общий порядок регистрации ККТ:

- Заявление подается на бумажном носителе в территориальный налоговый орган или в электронном виде через «Кабинет контрольно-кассовой техники» на официальном сайте ФНС России;
- Заявление в электронном виде должно быть подписано усиленной квалифицированной электронной подписью (далее ЭП);
- В заявлении обязательно должны быть указаны: владелец ККТ, ИНН, место установки ККТ, модель и заводской номер ККТ, сведения о работе ККТ в режиме не предусматривающем обязательную передачу фискальных документов в налоговые органы в электронной форме через оператора фискальных данных, сведения о сфере применения ККТ;
- Получить регистрационный номер ККТ;
- Выполнить процедуру регистрации и сформировать "Отчет о регистрации". При выполнении этой процедуры пользователь должен ввести в ФН полученный регистрационный номер, и иные необходимые сведения, указанные в заявлении.
- После формирования "Отчета о регистрации" в срок не позднее рабочего дня следующего за днём получения регистрационного номера пользователь передаёт в налоговый орган сведения, содержащиеся в сформированном отчёте о регистрации на бумажном носителе, через кабинет ККТ или через ОФД.
- ФНС России проверяет соответствие экземпляров ККТ и ФН по реестрам экземпляров и вносит данные в журнал учета и карточку регистрации ККТ;
- Карточка регистрации ККТ выдаётся (направляется) пользователю.

Перед выполнением операций непосредственно с ККТ, необходимо выполнить необходимые настройки, указанные в настоящем руководстве.

## <span id="page-5-0"></span>**6. Регистрация ККТ**

Чтобы выполнить регистрацию ККТ необходимо:

Перейти в пункт меню Настройка ⇒ ОФД ⇒ Регистрация.

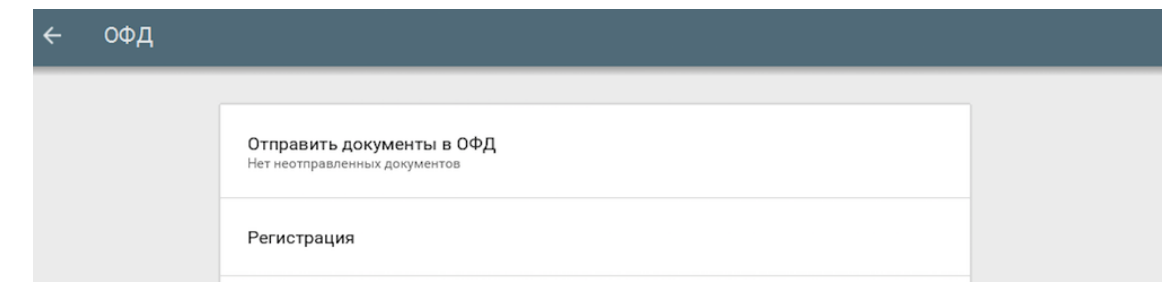

Ввести:

- Наименование организации-пользователя или ФИО индивидуального предпринимателя-пользователя. Наименование организации-пользователя или ФИО индивидуального предпринимателя-пользователя должны совпадать с реквизитами юридического лица, введенными при настройке реквизитов пользователя;
- Место (адрес) осуществления расчётов;
- ИНН;
- Регистрационный номер ККТ:

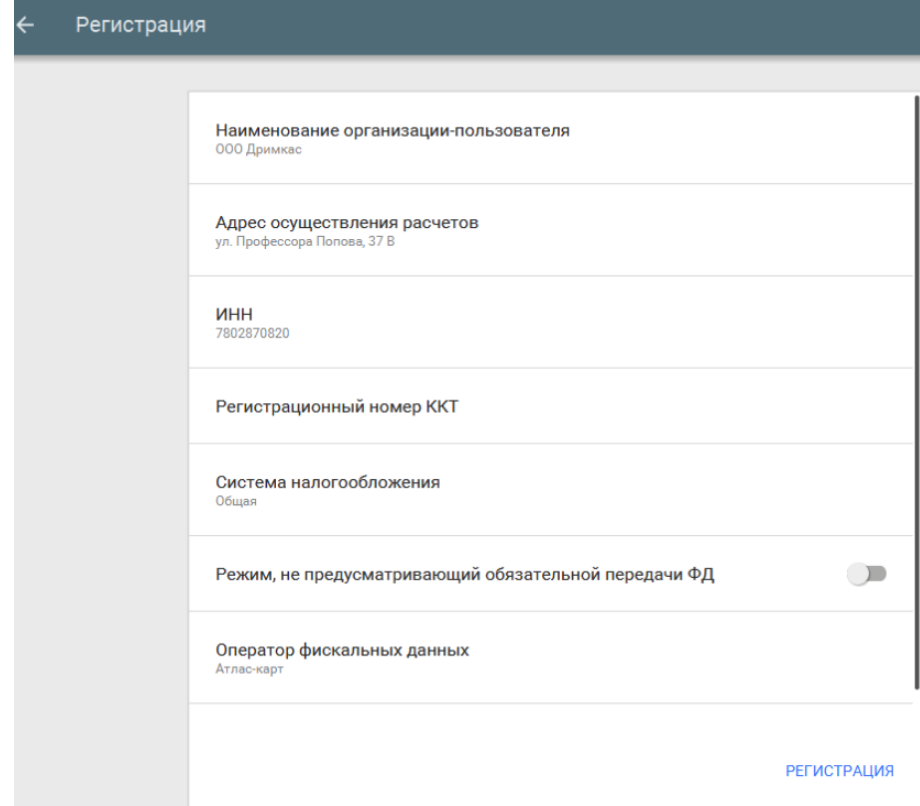

Систему налогообложения (выберите из списка);

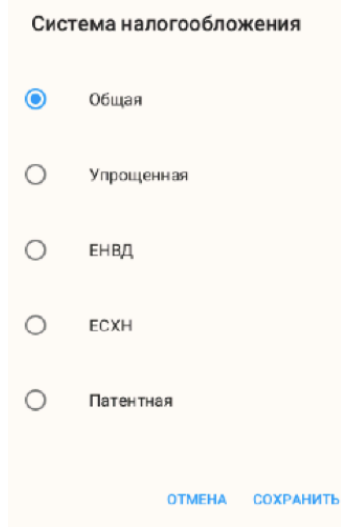

При использовании ККТ в режиме, не предусматривающем обязательной передачи фискальных документов в налоговые органы в электронной форме через оператора фискальных данных включить соответствующий переключатель.

**Примечание:** При активизации данного режима ввод реквизитов ОФД будет недоступен.

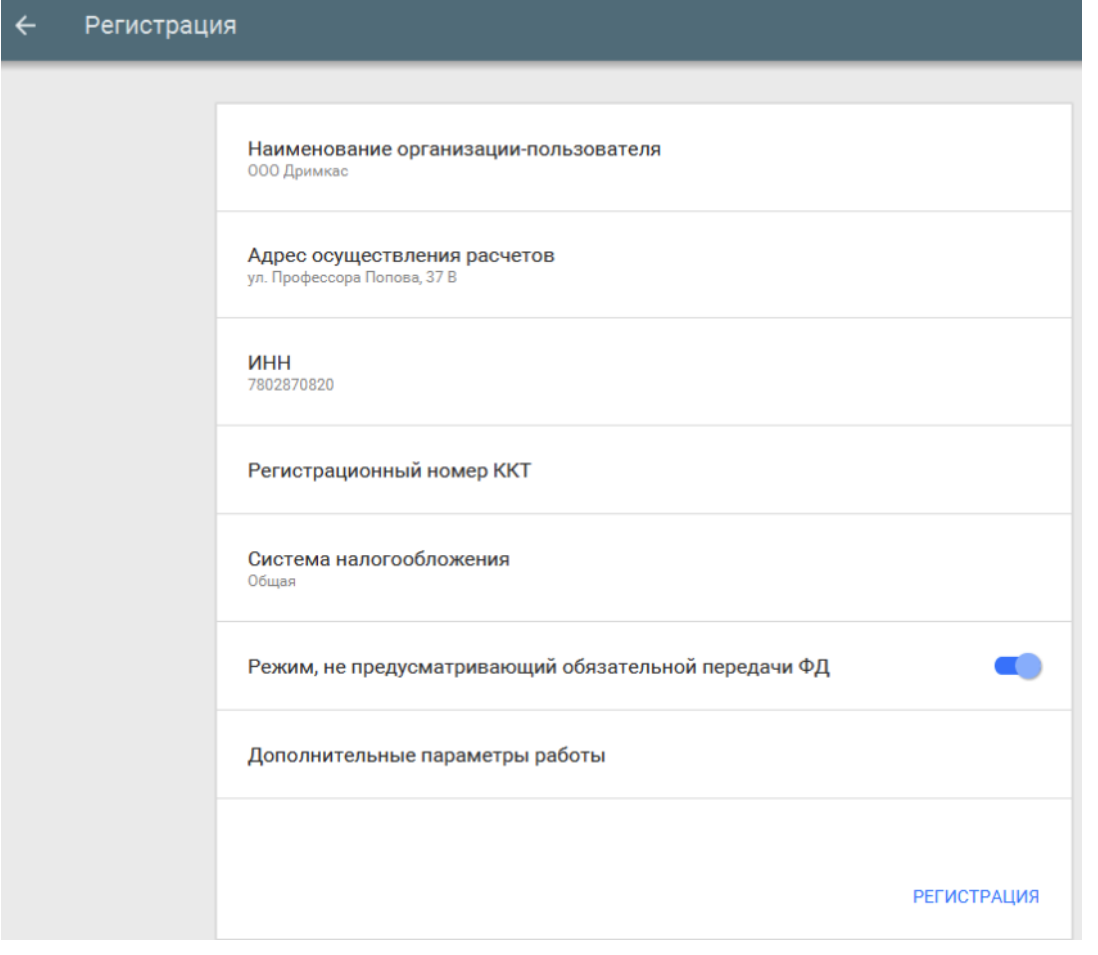

Выбрать ОФД;

Режим, не предусматривающий обязательной передачи ФД

Оператор фискальных данных Атлас-карт

Дополнительные параметры работы

Выберите из выпадающего списка операторов, ОФД с которым у вас заключён договор.

- В "Дополнительных параметрах" есть возможность включить шифрование;
- Если объем и список услуг невозможно определить в момент оплаты, установите параметр "Применение в сфере услуг";
- Если юридическое лицо является платежным агентом, установите соответствующий параметр.

 $\mathcal{L}$ 

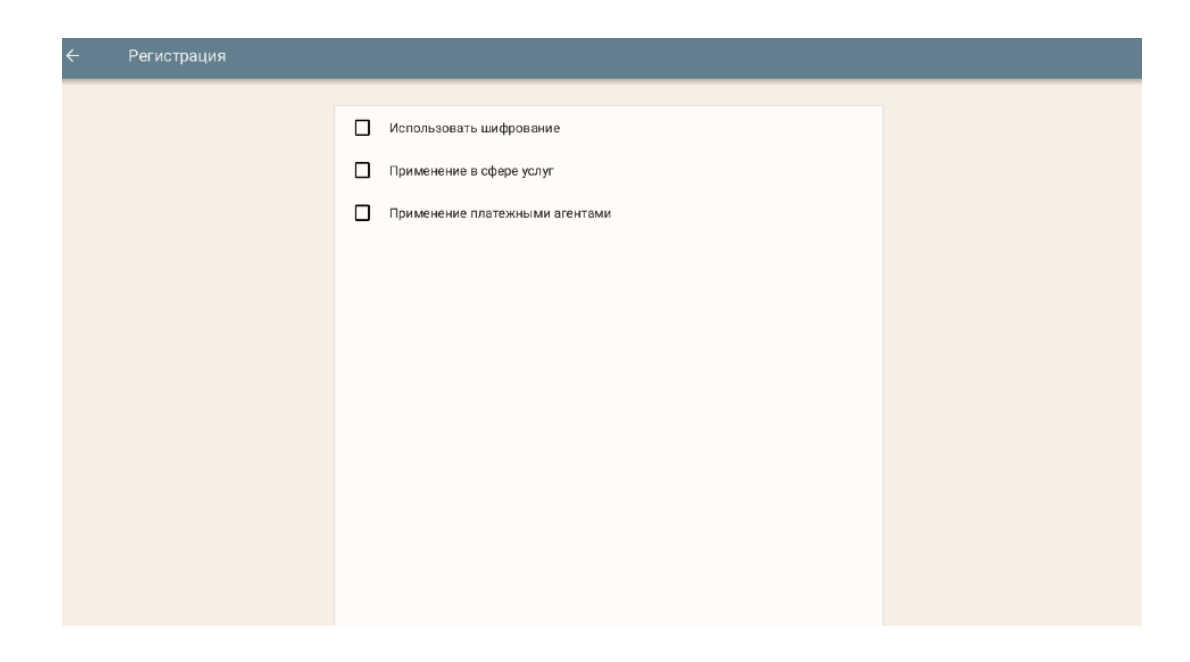

Для завершения процедуры регистрации ККТ и формирования отчёта о регистрации необходимо нажать "Регистрация".

В случае успешной регистрации, будет выведено соответствующее сообщение на экране и ККТ распечатает отчёт о регистрации.

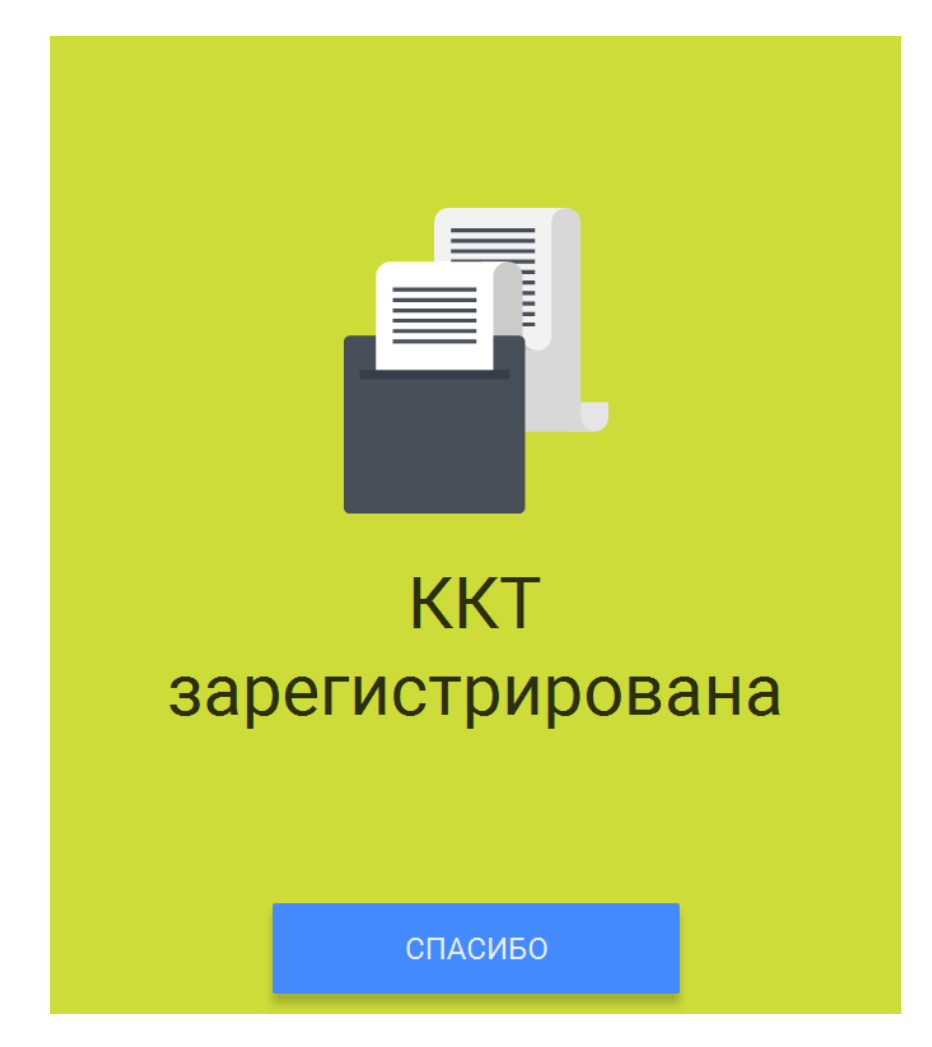

Окончанием регистрации ККТ в налоговых органах является получение карточки регистрации ККТ. Датой регистрации ККТ считается дата формирования налоговым органом карточки регистрации ККТ.

**Внимание!** Проведение расчетов на ККТ разрешено только с фискальным накопителем, установленным в ККТ и переведенным в фискальный режим и только после регистрации ККТ в налоговых органах.

## <span id="page-9-0"></span>**7. Изменение параметров регистрации ККТ**

В случае, если ККТ уже зарегистрирована, в меню Настройка ⇒ ОФД появляется возможность изменить параметры регистрации с заменой или без замены ФН, а также возможность снятия ККТ с регистрационного учета.

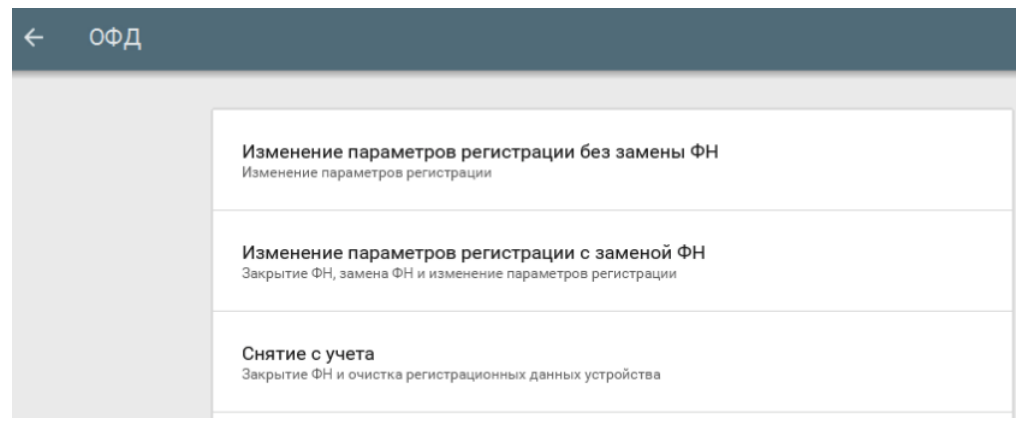

#### <span id="page-9-1"></span>**7.1. Изменение параметров регистрации без замены ФН**

В нижеперечисленных случаях можно осуществить изменение параметров регистрации без замены ФН:

- Наименование организации-пользователя или фамилия, имя, отчество (при наличии) индивидуального предпринимателя-пользователя;
- Место (адрес) осуществления расчётов;
- Применяемая при расчёте система налогообложения;
- Необходимости включения шифрования;
- Смены оператора фискальных данных;

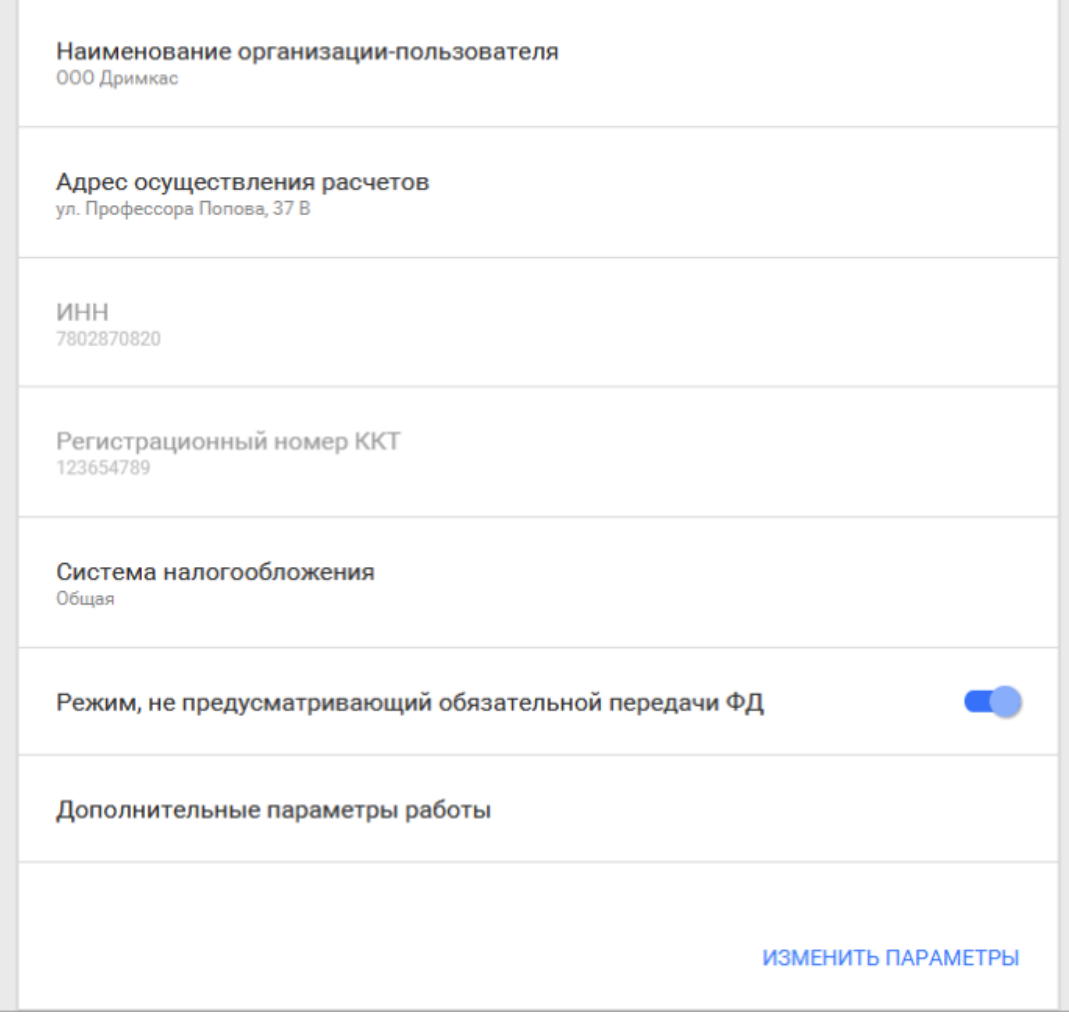

 Переход в режим передачи фискальных документов в налоговые органы в электронной форме через оператора фискальных данных.

Для перехода из режима, не предусматривающего обязательной передачи фискальных документов в налоговые органы в электронной форме через оператора фискальных данных в режим обязательной передачи фискальных документов необходимо:

- 1. Выполнить условия, указанные в пункте «Регистрация ККТ в ФНС России»;
- 2. Выключить переключатель режима, не предусматривающего обязательной передачи ФД;
- 3. Выбрать ОФД.

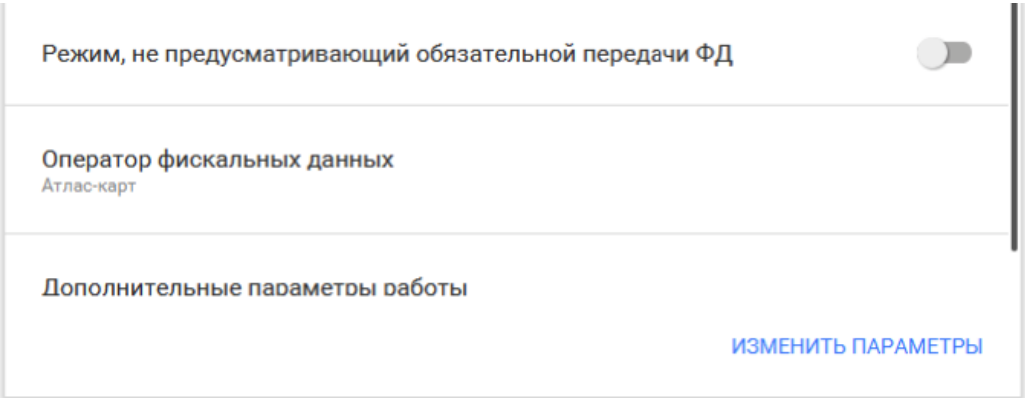

В пункте «Дополнительные параметры работы» есть возможность включить шифрование. Если ранее шифрование не использовалось, то его можно включить. Переход со схемы работы с шифрованием на схему работы без шифрования без замены ФН не предусмотрен.

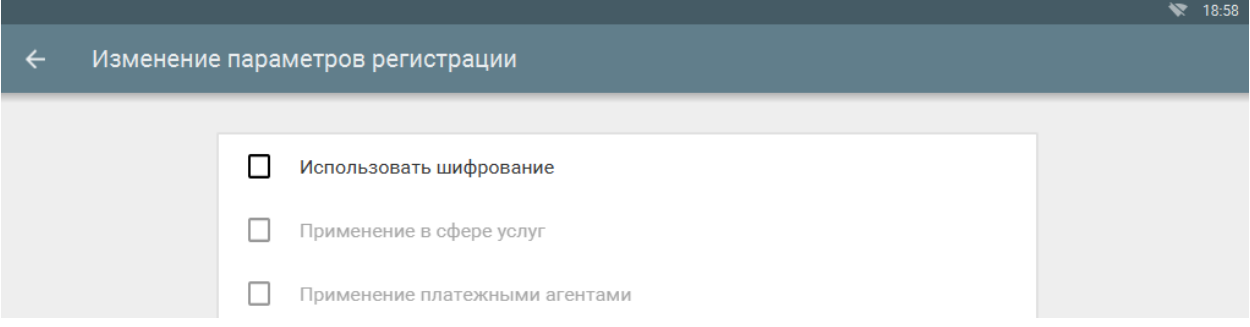

Для того, чтобы изменить один из перечисленных параметров необходимо перейти в меню Настройки ⇒ ОФД и выбрать пункт «Изменение параметров регистрации без замены ФН» и изменить необходимые сведения.

Для завершения операции изменения параметров нажмите кнопку "Изменить параметры".

В случае успешного изменения параметров регистрации, будет выведено соответствующее сообщение на экране и ККТ распечатает отчёт об изменении параметров регистрации.

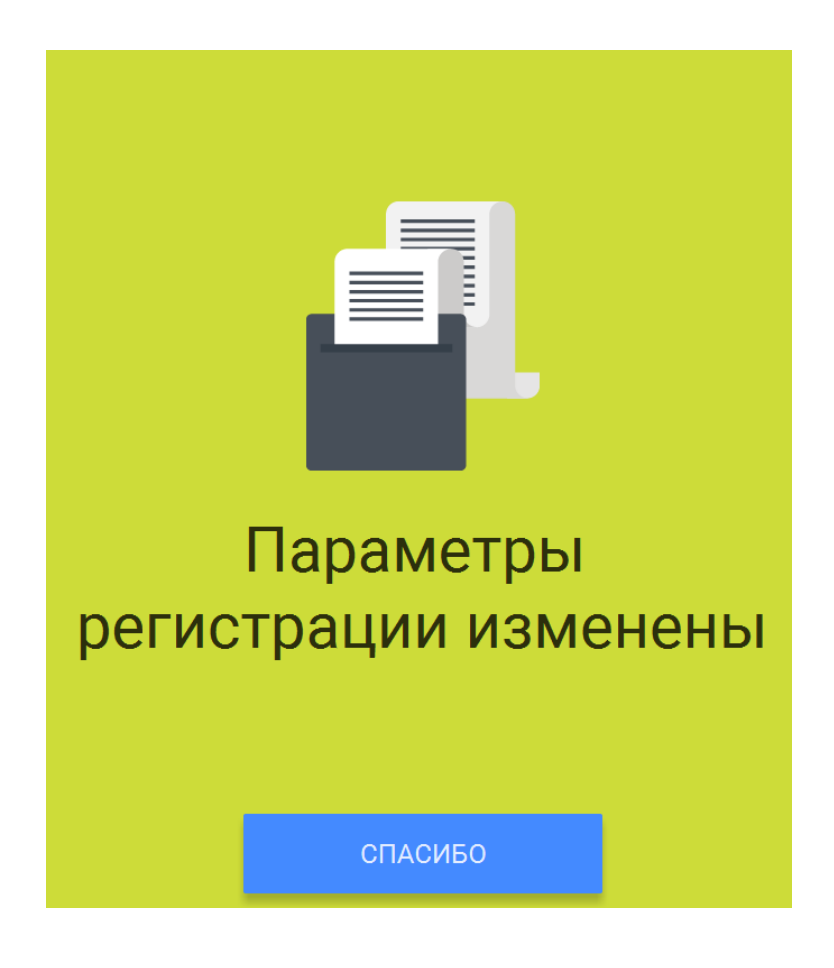

#### **7.2. Изменение параметров регистрации с заменой ФН**

<span id="page-12-0"></span>**Внимание!** Перед данной операцией убедитесь, что все ФД отправлены в ОФД. Сделать это можно, распечатав отчет о текущем состоянии расчетов (зайдите в меню Смены и выберите в дополнительном меню, правый верхний угол, пункт «Документы ФН»). Если есть неотправленные документы, проверьте настройки сетевого подключения. Если настройки сетевого подключения корректны – обратитесь в службу технической поддержки ОФД (контактные данные можно найти в договоре с оператором фискальных данных).

При использовании ККТ в режиме, не предусматривающем обязательной передачи фискальных документов в налоговые органы в электронной форме через оператора фискальных данных проверка неотправленных фискальных документов не требуется.

**Внимание!** Ключ фискального признака в ФН имеет срок действия. Срок указан в паспорте на фискальный накопитель. После истечения срока действия ключа фискального признака работа ККТ будет заблокирована и ККТ будет автоматически снята с регистрационного учета.

При приближении к окончанию срока действия ключа фискального признака или при переполнении памяти ФН на "Отчете об открытии смены" и "Отчете о закрытии смены" ККТ распечатает соответствующее сообщение:

"СРОЧНАЯ ЗАМЕНА ФН (МЕНЬШЕ 3 ДНЕЙ)"; "ИСЧЕРПАНИЕ РЕСУРСА ФН (МЕНЬШЕ 30 ДНЕЙ)"; "ПЕРЕПОЛНЕНИЕ ПАМЯТИ ФН (90% И БОЛЬШЕ)";

При появлении выше указанных сообщений, и до момента окончания срока действия ключа фискального признака ФН необходимо заменить с изменением параметров регистрации.

Для выполнения изменения параметров регистрации с заменой ФН пользователь должен: - заранее приобрести новый фискальный накопитель, совместимый с ККТ (информацию о совместимости можно посмотреть в паспорте ККТ и реестре ФН);

**Внимание!** Пользователи при перерегистрации контрольно-кассовой техники в связи с заменой фискального накопителя и снятии с регистрационного учета контрольно-кассовой техники, которая применялась в режиме, не предусматривающем обязательной передачи фискальных документов в налоговые органы в электронной форме через оператора фискальных данных, обязаны осуществить считывание фискальных данных всех фискальных документов, содержащихся в фискальном накопителе, и представить эти фискальные данные в налоговые органы вместе с заявлением о перерегистрации контрольно-кассовой техники или о снятии контрольно-кассовой техники с регистрационного учета на бумажном носителе или через кабинет контрольно-кассовой техники. Датой подачи отчета в электронной форме считается дата его размещения в кабинете контрольно-кассовой техники.

- закрыть старый ФН;

- установить новый ФН;

- перевести новый ФН в фискальный режим путем формирования "Отчета об изменении параметров регистрации";

- внести информацию о вновь установленном ФН в раздел 8 паспорта ККТ.

Для закрытия текущего ФН необходимо перейти через меню в Настройки ⇒ ОФД ⇒ Изменение параметров регистрации с заменой ФН.

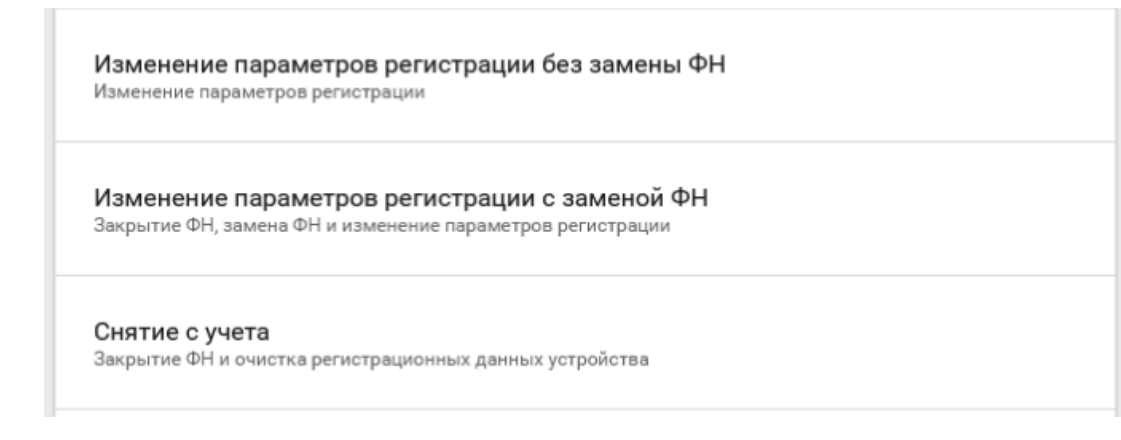

ФН будет закрыт. Пользователю будет показано сообщение на экране.

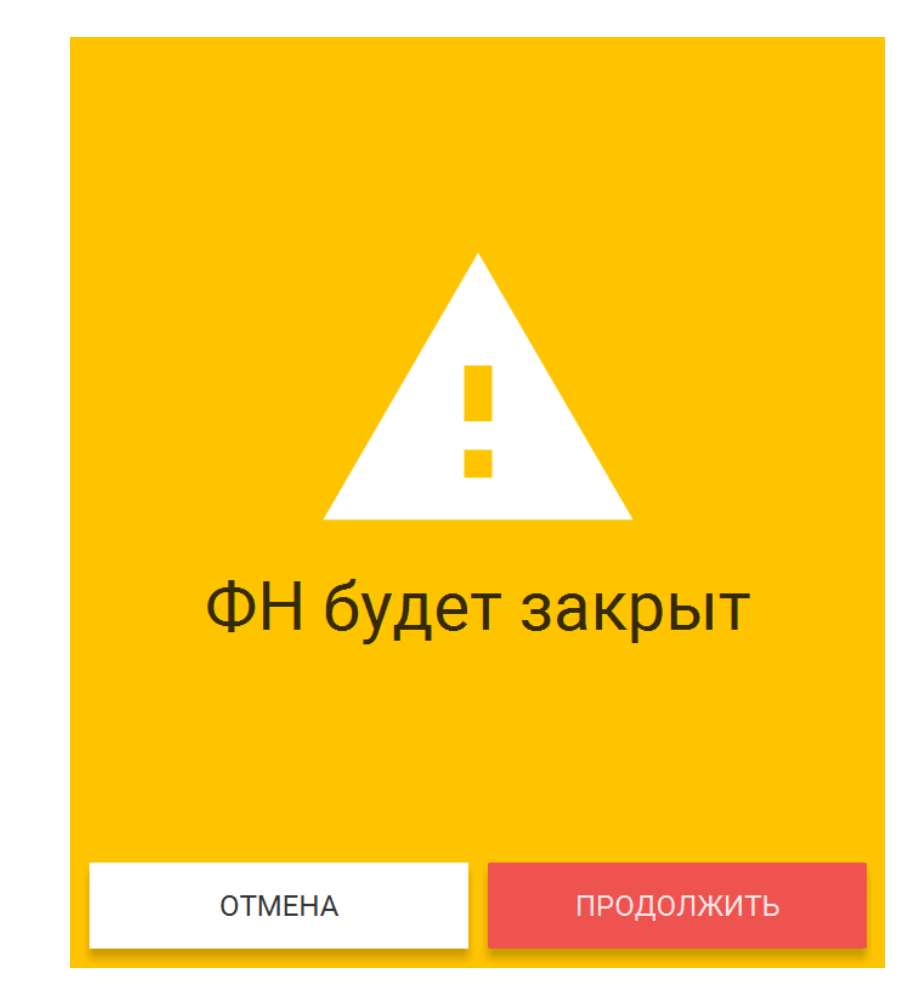

Пользователю будет выведено сообщение о необходимости замены ФН после выключения ККТ.

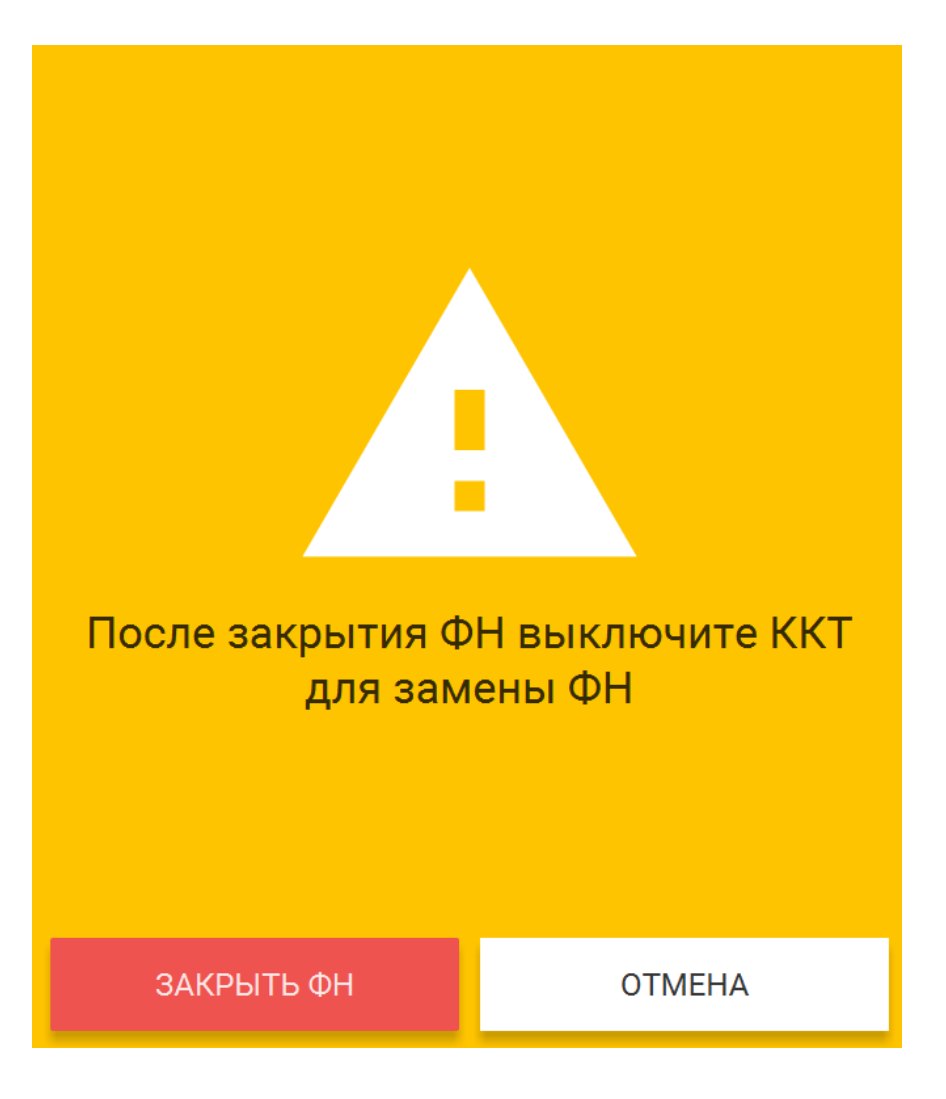

После выключения ККТ, замените ФН на новый.

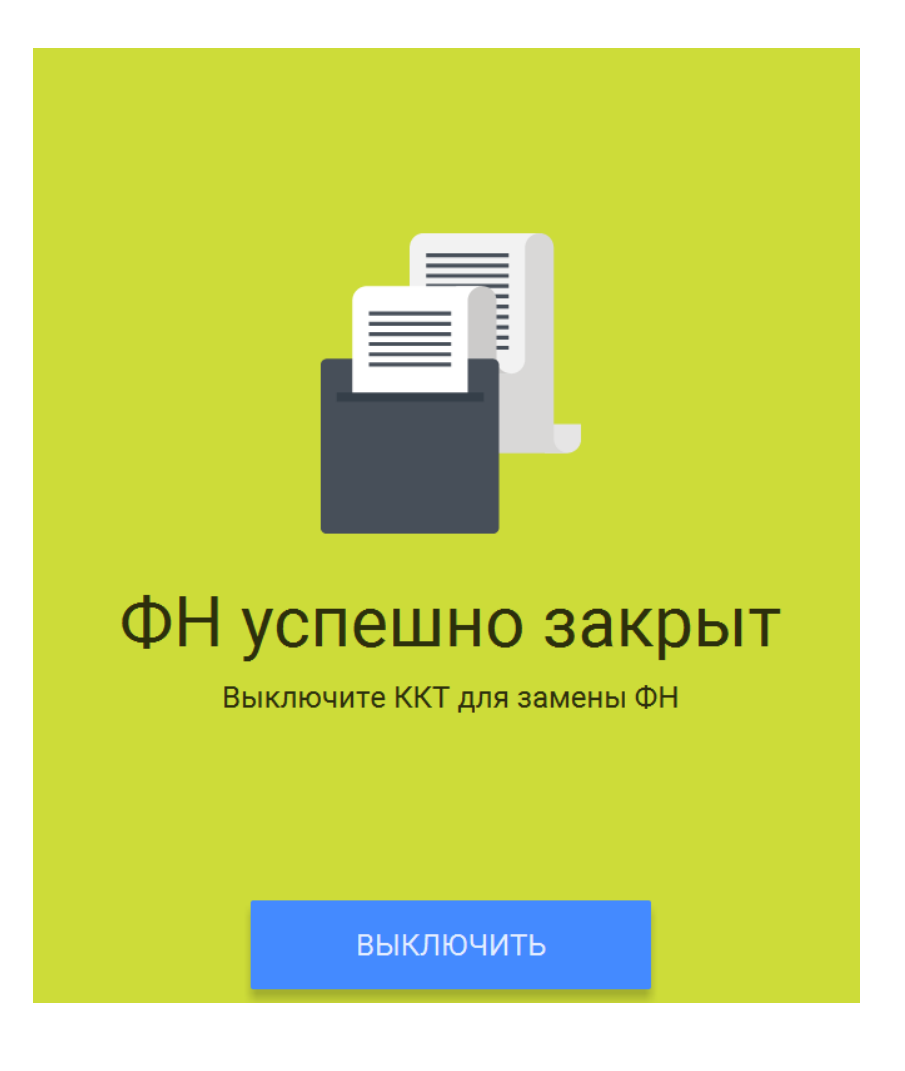

**Внимание!** В случае, если не все ФД отправлены в ОФД, ККТ выдаст предупреждение. Необходимо проверить наличие связи ККТ с ОФД, для этого проверьте настройки сетевого подключения.

Если настройки сетевого подключения корректны – обратитесь в службу технической поддержки ОФД (контактные данные можно найти в договоре с оператором фискальных данных).

После восстановления связи повторить попытку.

При использовании ККТ в режиме, не предусматривающем обязательной передачи фискальных документов в налоговые органы в электронной форме через оператора фискальных данных проверка неотправленных фискальных документов не требуется.

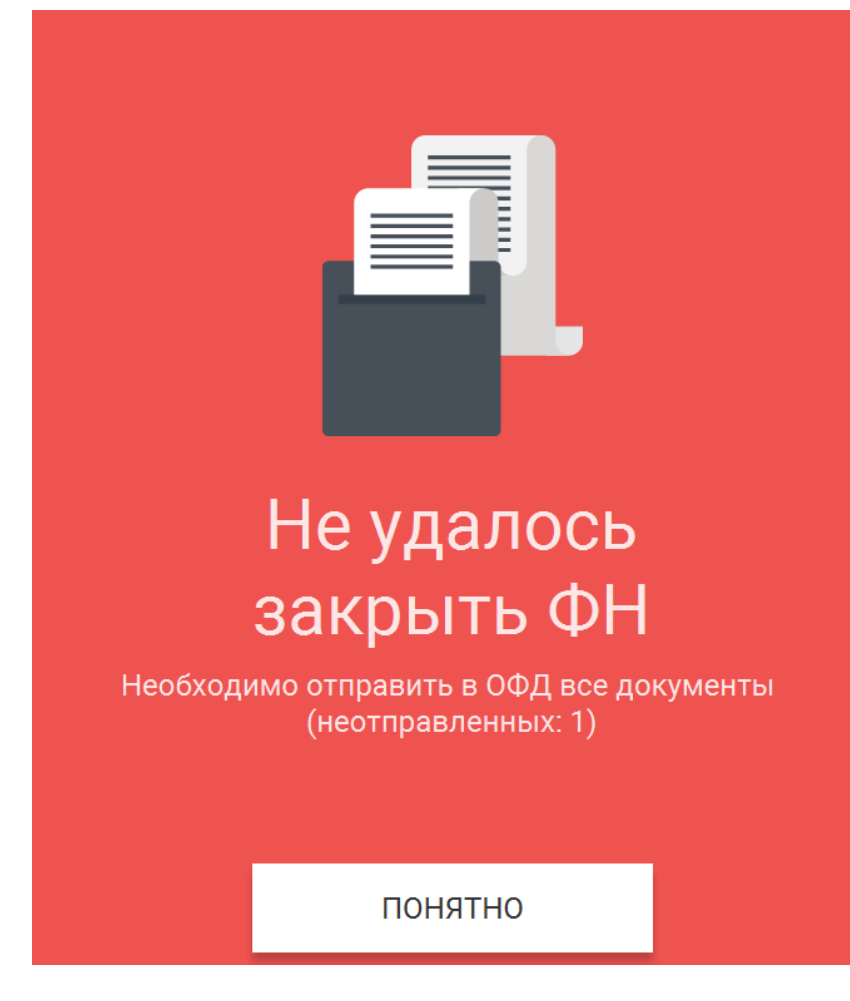

Для установки нового ФН в корпус ККТ необходимо:

- Открыть корпус ККТ;
- Отсоединить закрытый ФН;
- Установить новый ФН;
- Закрыть корпус ККТ;

Место установки ФН показано на рисунке:

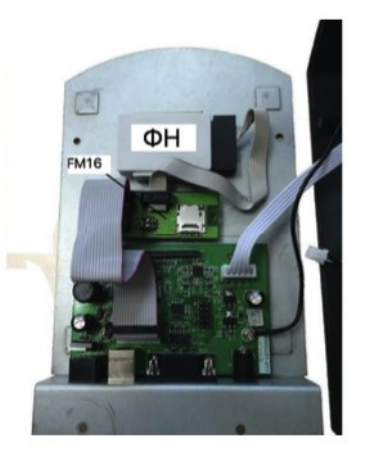

После установки нового ФН необходимо завершить изменение параметров в меню Настройки ⇒ ОФД ⇒ Изменение параметров регистрации с заменой ФН. После окончания изменения параметров нажмите «Изменить параметры».

## <span id="page-17-0"></span>**8. Снятие с учёта**

**Внимание!** Перед данной операцией убедитесь, что все ФД отправлены в ОФД. Сделать это можно, распечатав отчет о текущем состоянии расчетов. Если есть неотправленные документы, проверьте настройки сетевого подключения, выключите ККТ и ПК, затем включите ККТ и ПК.

Если настройки сетевого подключения корректны – обратитесь в службу технической поддержки ОФД (контактные данные можно найти в договоре с оператором фискальных данных).

При использовании ККТ в режиме, не предусматривающем обязательной передачи фискальных документов в налоговые органы в электронной форме через оператора фискальных данных проверка неотправленных фискальных документов не требуется.

**Внимание!** Пользователи при перерегистрации контрольно-кассовой техники в связи с заменой фискального накопителя и снятии с регистрационного учета контрольно-кассовой техники, которая применялась в режиме, не предусматривающем обязательной передачи фискальных документов в налоговые органы в электронной форме через оператора фискальных данных, обязаны осуществить считывание фискальных данных всех фискальных документов, содержащихся в фискальном накопителе, и представить эти фискальные данные в налоговые органы вместе с заявлением о перерегистрации контрольно-кассовой техники или о снятии контрольно-кассовой техники регистрационного учета на бумажном носителе или через кабинет контрольно-кассовой техники. Датой подачи отчета в электронной форме считается дата его размещения в кабинете контрольно-кассовой техники.

При прекращении осуществления расчётов с эксплуатируемой ККТ необходимо выполнить операцию «Снятие с учёта».

Для снятия с учета перейдите в меню  $\Rightarrow$  Настройки  $\Rightarrow$  ОФД  $\Rightarrow$  Снятие с учета.

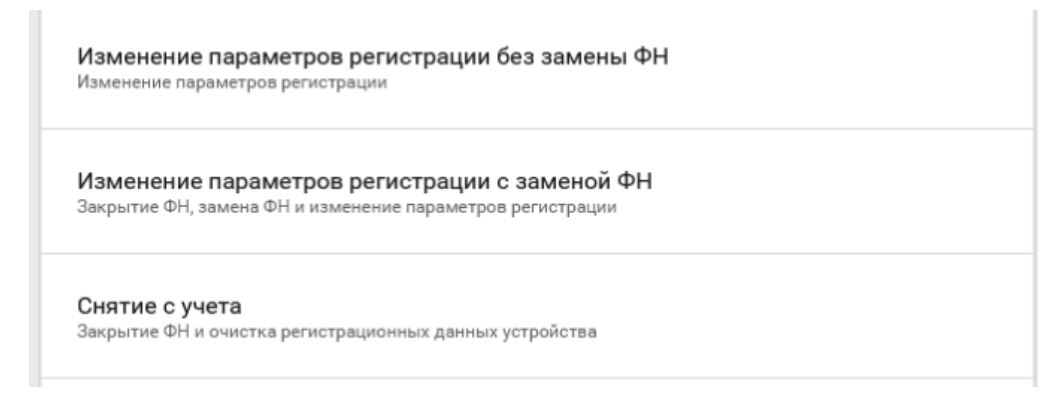

На экране отобразится сообщения с предупреждением о производимой операции. Нажмите «Продолжить».

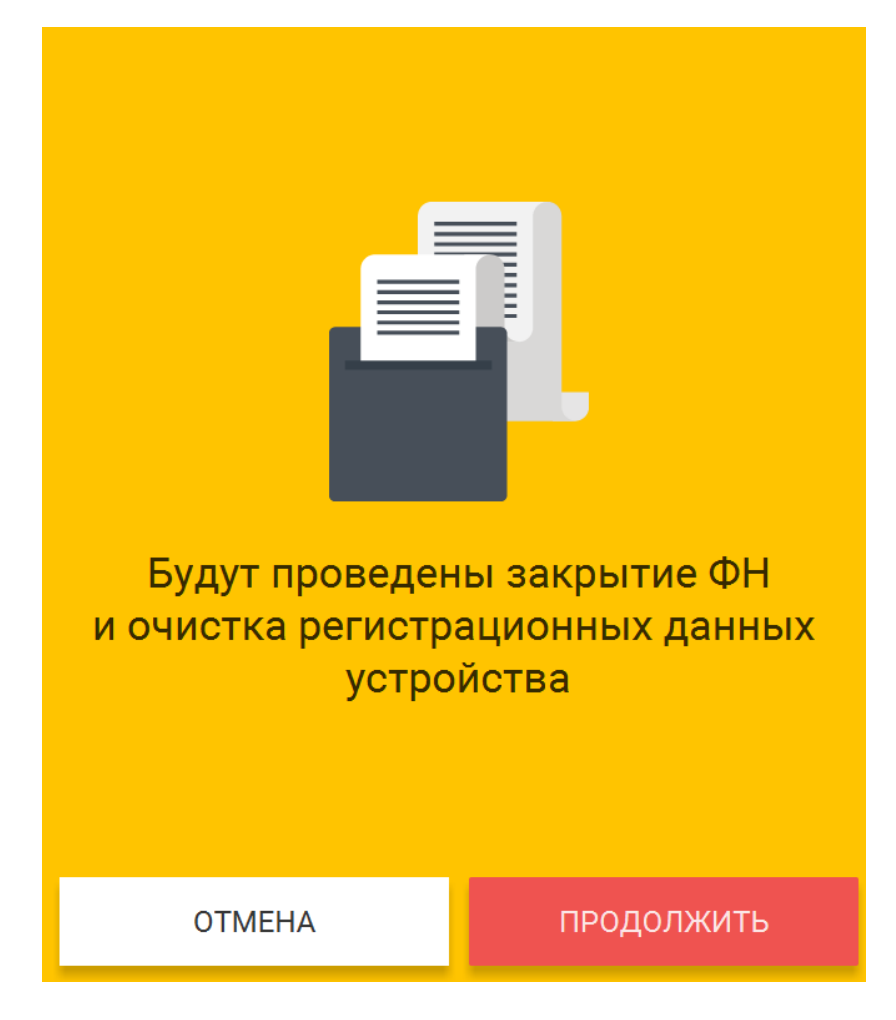

На экране отобразится сообщения с предупреждением. Нажмите «Снять с учёта».

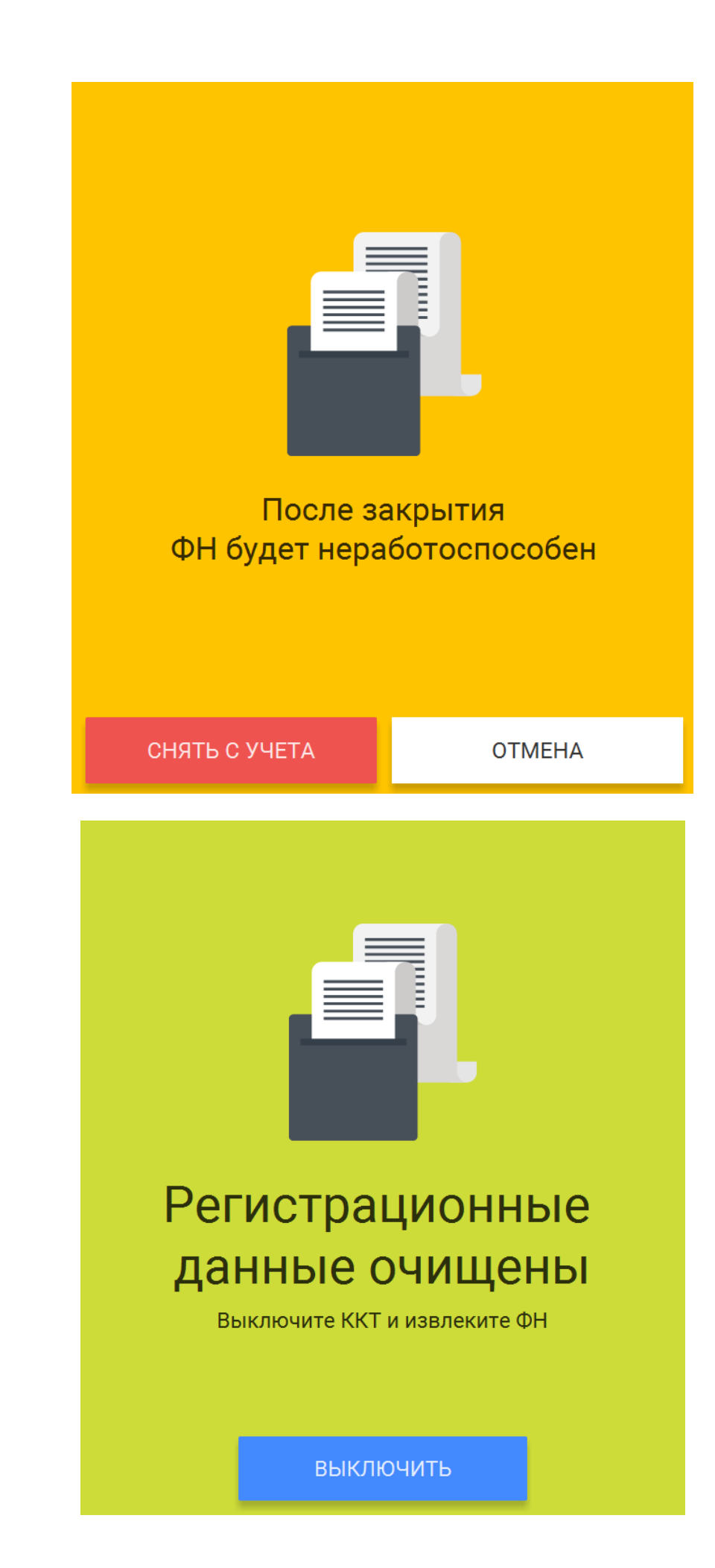

После снятия ККТ с регистрационного учета, ФН необходимо изъять из корпуса ККТ и хранить его не менее 5-ти лет.

Датой снятия ККТ с регистрационного учёта считается дата формирования налоговым органом карточки о снятии ККТ с регистрационного учёта.

## <span id="page-20-0"></span>**9. Работа ККТ с техническими средствами контроля налоговых органов**

Схема подключения технических средств контроля налоговых органов:

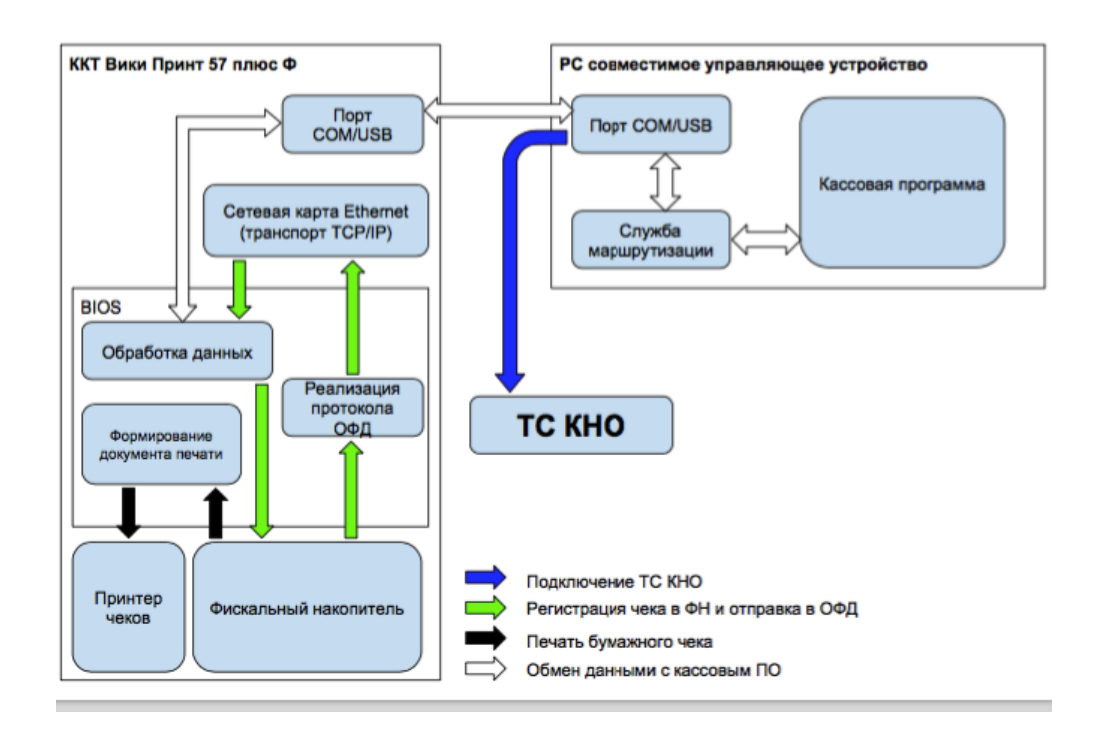

Для выполнения действий контролирующими органами необходимо:

1. Зайти в меню Смены;

2. В дополнительном меню (правый верхний угол) доступен пункт «Документы ФН».

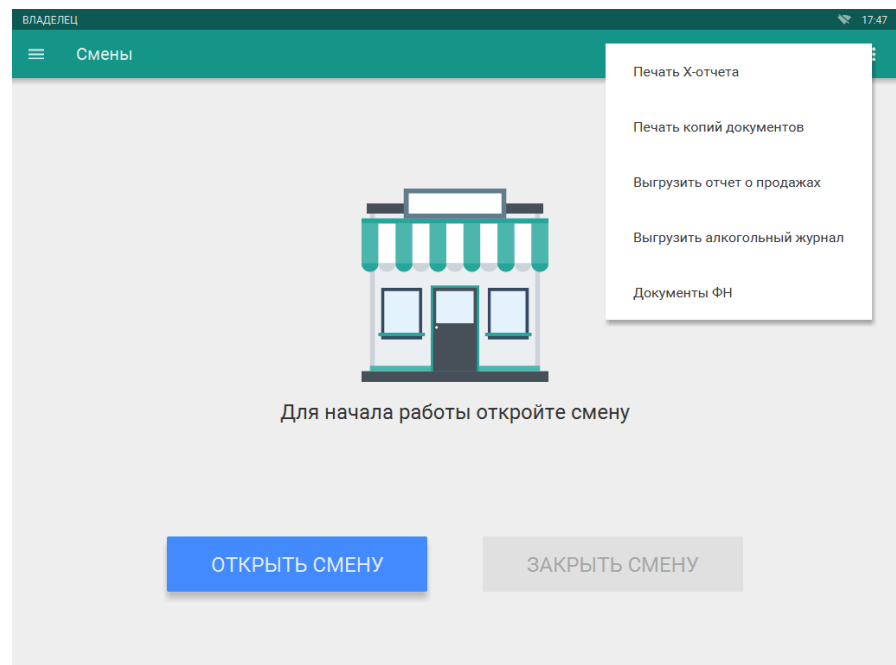

В пункте «Документы ФН» доступны следующие операции:

напечатать отчет о текущем состоянии расчетов

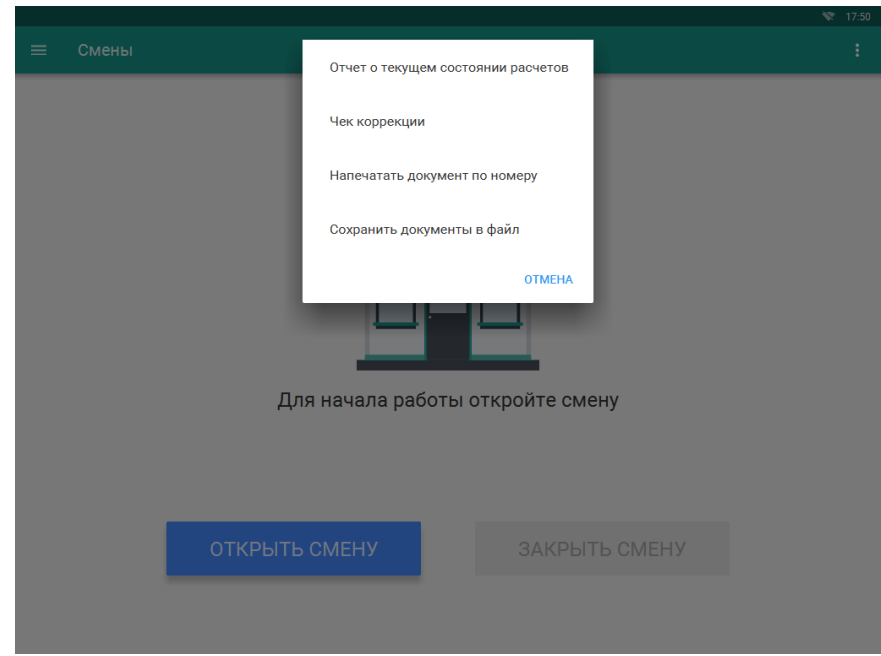

- сформировать чека коррекции
	- o введите сумму наличного платежа

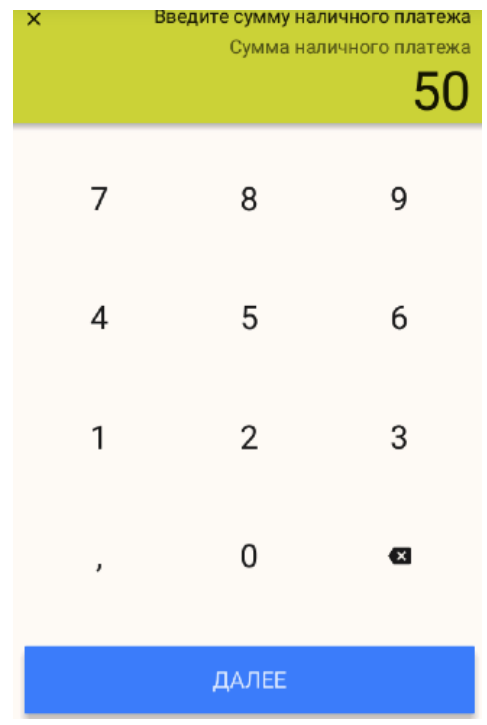

o введите сумму безналичного платежа

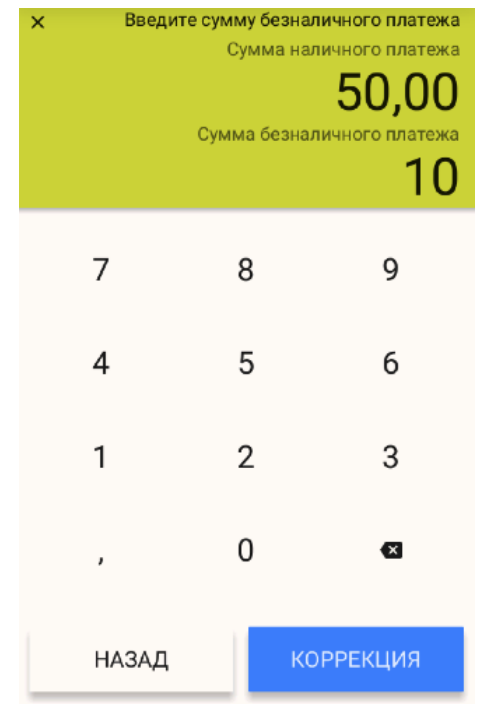

- напечатать фискальный документ по его номеру
	- o введите номер документа в ФН (номер документа указан в реквизите ФД № на ФД отпечатанном на бумажном носителе)
	- o нажмите «Подтвердить»

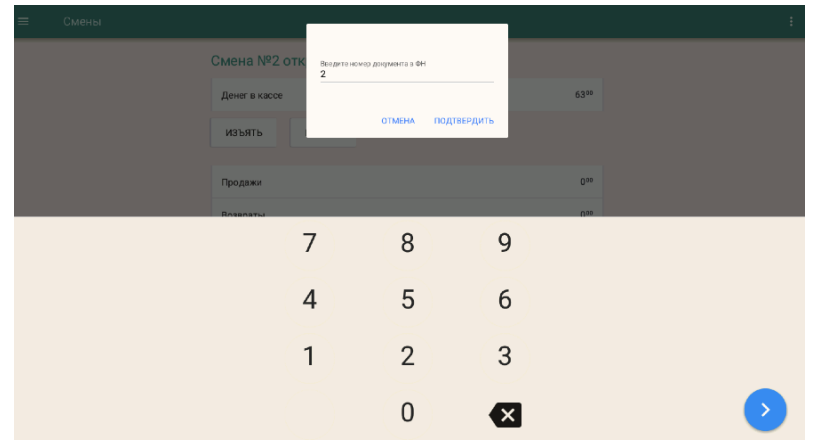

сохранить все фискальные документы в файл

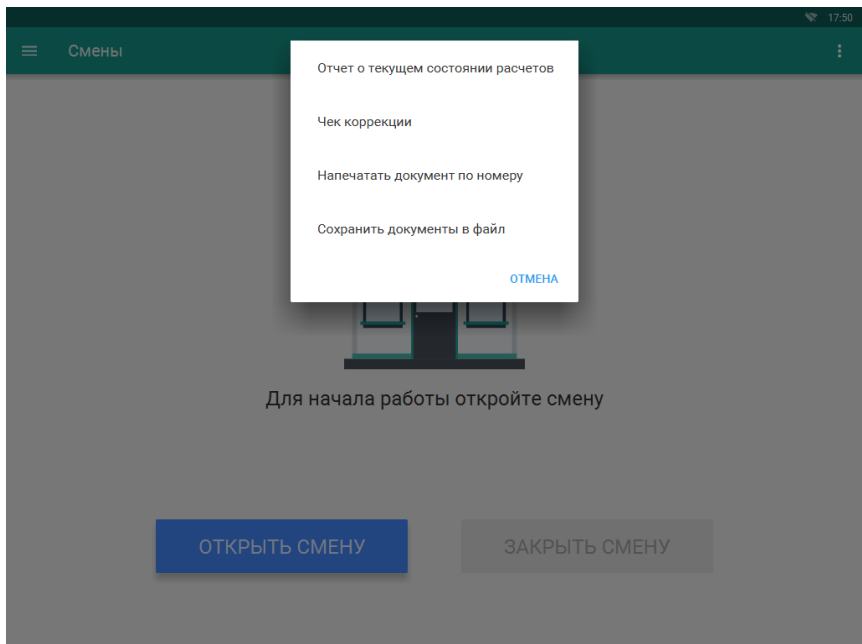

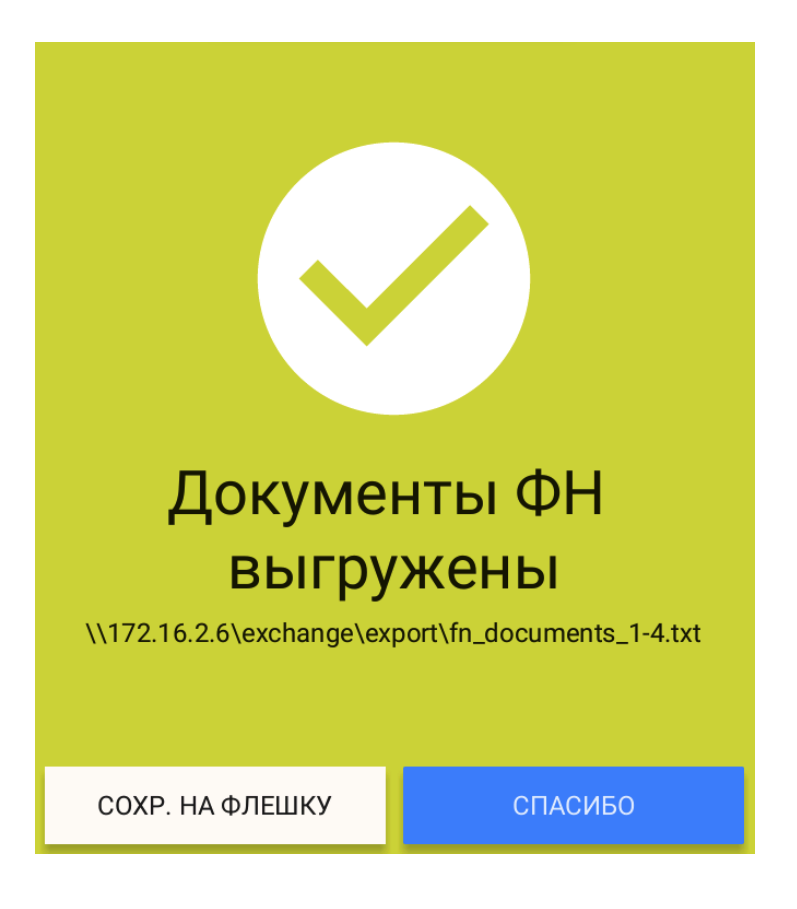

После выполнения «Сохранения документов в файл» полученный файл можно записать на USB-флеш, следуя инструкциям на экране.

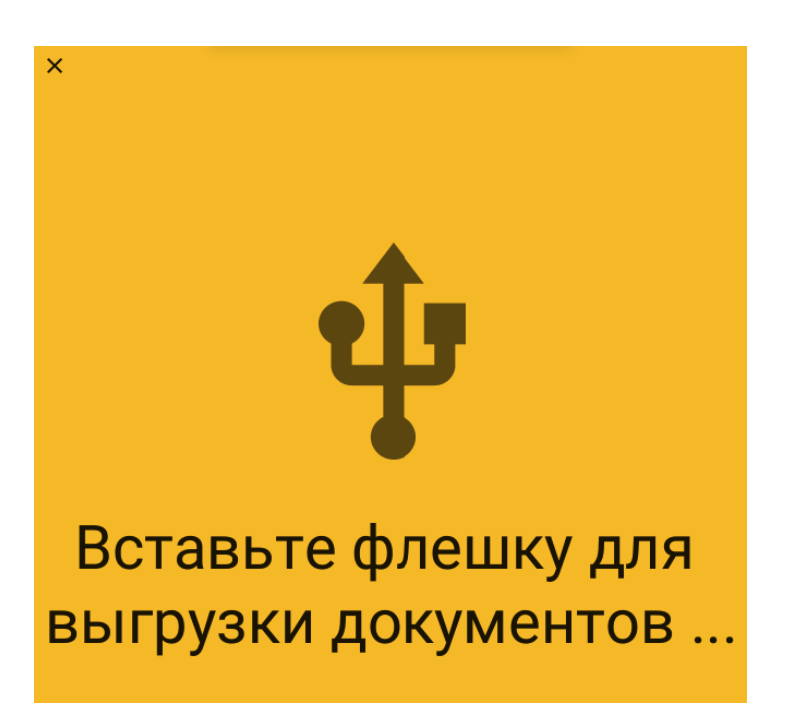

Необходимо физически подключить USB-флэш накопитель к USB порту персонального компьютера Viki Micro. После подключения, файлы автоматически запишутся на USB-флэш накопитель.

Так же доступ к выгруженному файлу можно получить по сети (расположение файла с документами указано в сообщении).

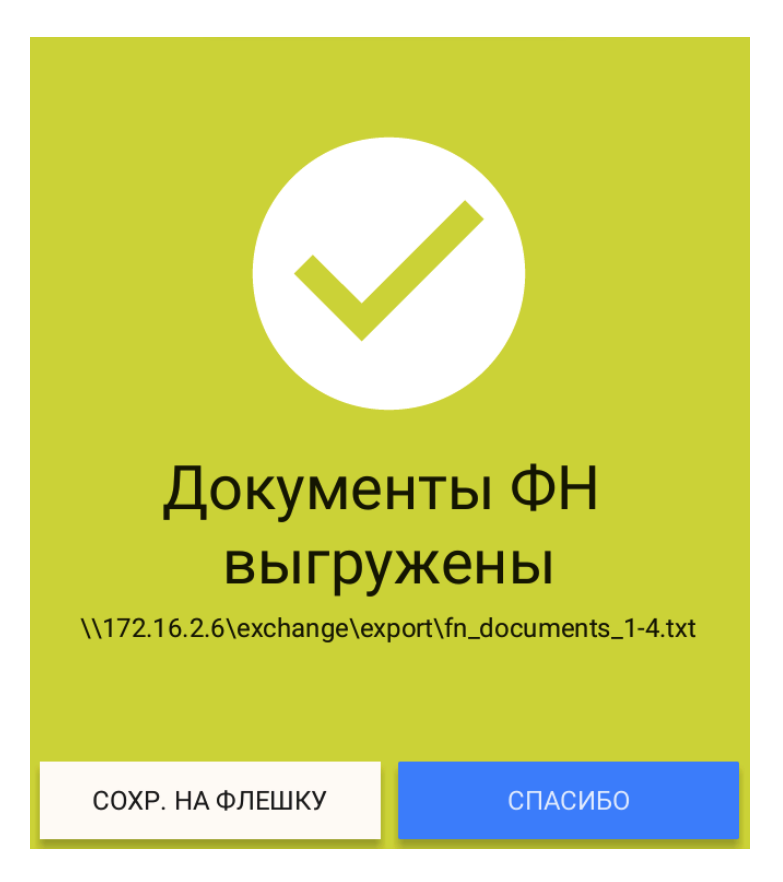